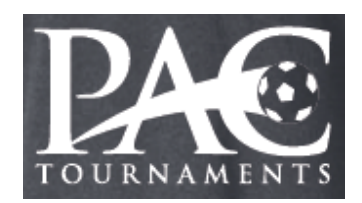

## **How To Complete Your E-Waiver Form**

Step 1: On the PA Classics website for the event in which you are participating...

- On the right-side menu bar select the "Online Team Check-In & Waivers" bar. A new page will appear.
- Under the  $4<sup>th</sup>$  informational point there will be a link to the E-Waiver for the event you are participating in. Click on this E-Waiver Form.

Step 2: Choose the user for whom you are signing the E-Waiver Form for.

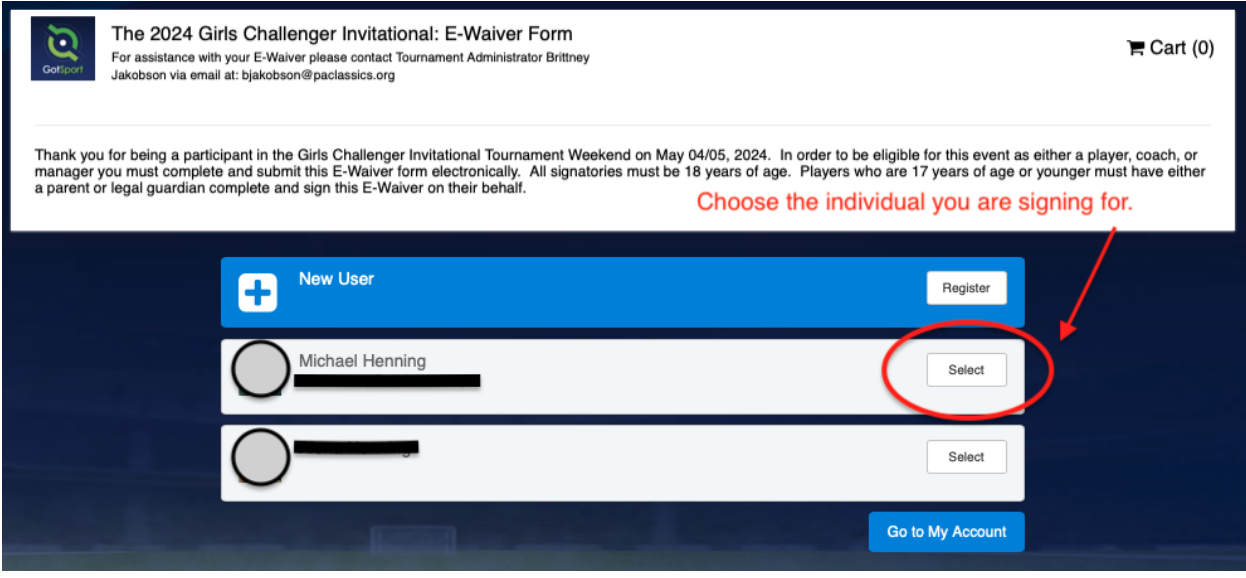

IF THE PLAYER IS NOT SHOWN…

## DO NOT CREATE A NEW PLAYER ACCOUNT

As seen in the above picture, click the "Go to My Account" blue button. Next you will log into your account. Once logged in you will see a blue "? Support" button appear in the bottom left corner of your screen. Click that "? Support" button.

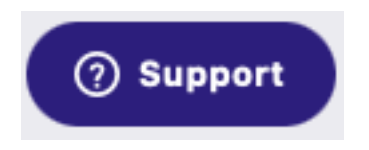

When the Chat Bot text box appears, you should type the following:

*"Please link my child to my account for the purpose of a Waiver. Here is the information you would need: Event Name – Team Name – Team Age – Team Gender – PLAYER NAME - Parent GotSport Email Address*

GotSport will then link your player's account to your name/account and confirm when completed. You will then be able to complete the E-Waiver process.

Step 3: On the Profile Information Page…

- Review your personal information and make changes as needed.
- Click the blue "Save" button at the bottom left of the screen.

Step 4: On the "Registration Form" Page…

- Read and review the E-Waiver Form.
- Electronically sign at the bottom.
- Input the "Enroller Full Name".
- Check off the "I consent..." checkbox.  $\vee$
- Click the blue "Save" button at the bottom left of the screen.

Step 5: On the "Checkout" Page…

- Verify that the price is \$0.00. There is NO charge for this waiver. Do not proceed if you for some reason see something other than \$0.00.
- Click the blue "Checkout" button.

Step 6: On the "Cart" Page...

- Review all information, which you've seen on previous screens already.
- Scroll all the way to the bottom (a long way down).
- Check the "Yes I agree" box.  $\vee$
- Click the blue "Register" button.

I have read and accept the Terms of Use, Privacy Policy, and Refund Policy. I agree that GotSoccer may share the information I provide with the organizer to fulfill this registration.

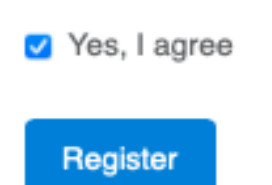

Step 7: On the Summary Page…

- Click on the blue "Continue to My Account" button on the bottom right of the page.

Step 8: Confirmation of your E-Waiver

- Go to your email inbox that is associated with your GotSport account. There you should find an email from PA Classics confirming your completion of the waiver and other tournament information.
- If you do not receive an email within 24 hours of completion of your waiver then please do the following, in this order, until you gain confirmation of the completion of your waiver.
	- o Check your junk/spam folder.
	- o E-Mail your team coach or manager who can, with their credentialed access to your team roster in their management portal of the team account, view who has or has not completed the waiver for your team.
	- o E-Mail PAC Tournament Administrator Brittney Jakobson. [bjakobson@paclassics.org](mailto:bjakobson@paclassics.org)

Thank you for being part of our tournament and we look forward to hosting you soon.

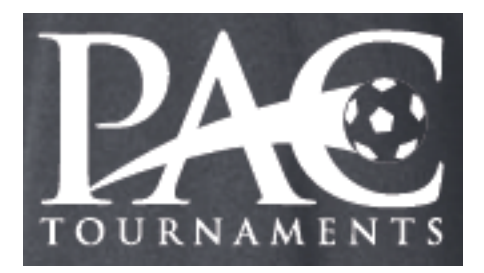